## 地域経済データ 操作マニュアル

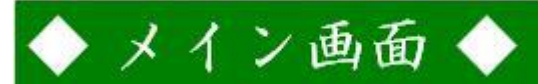

「地域経済データ」のメイン画面は以下のように表示されます。

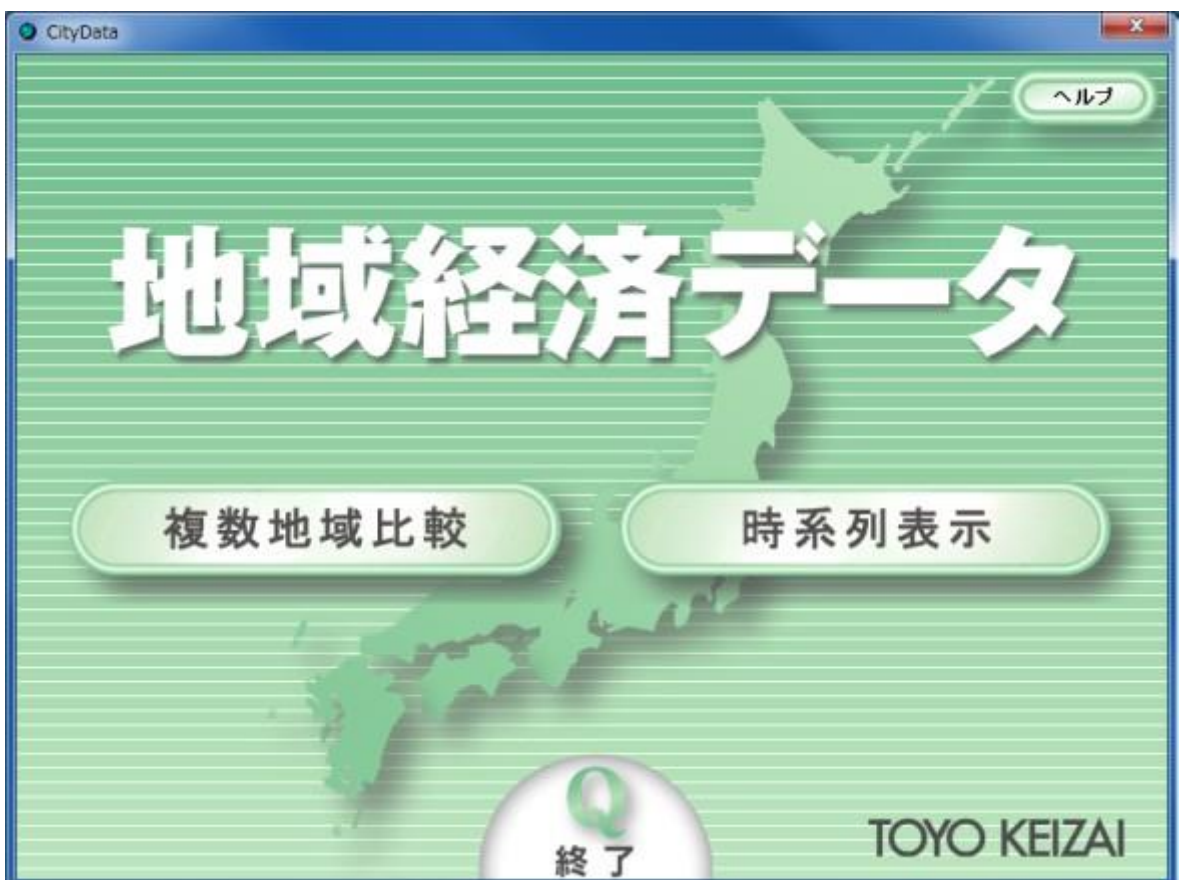

[ヘルプ]ボタンを押すとブラウザが起動し、操作マニュアルが参照できます。

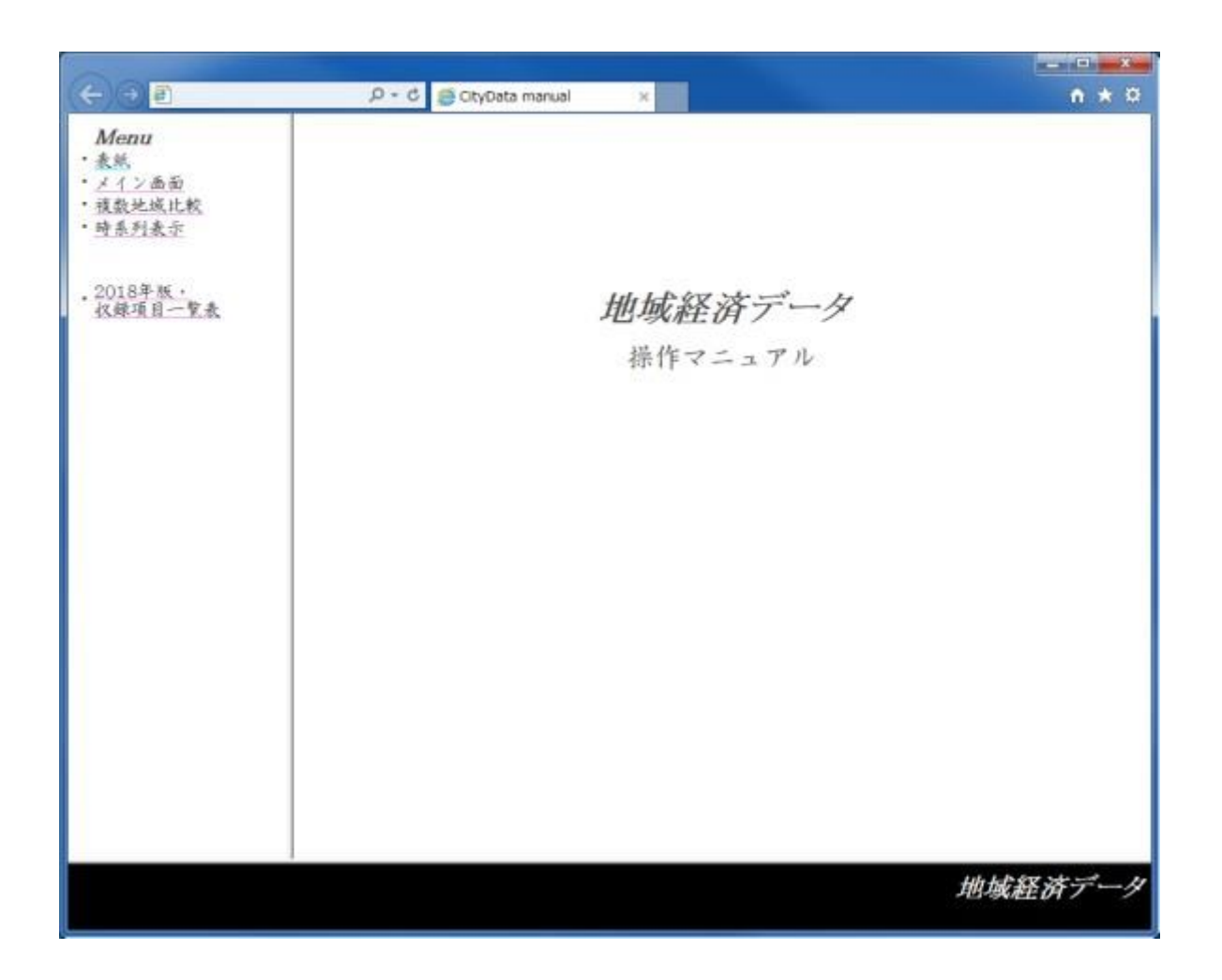

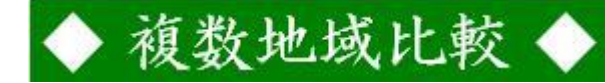

メイン画面で「複数地域比較」ボタンを押すと以下の画面が表示されます。

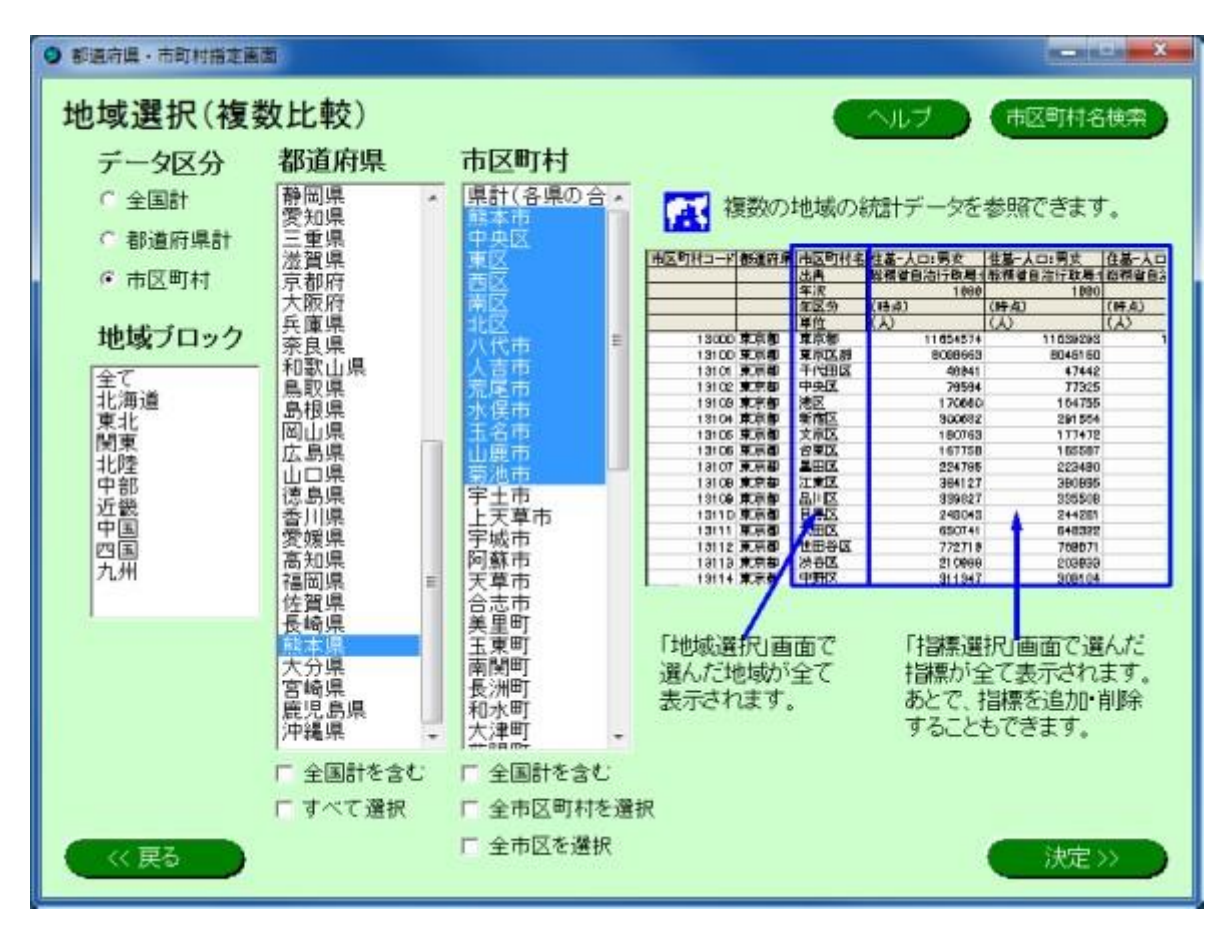

<データ区分>

表示したいデータをデータ区分から選択してください。 全国計・・・・・・・・・・全国計のみを表示(「決定]ボタンを押すと「指標選択」画面へ) 都道府県計・・・・・・・・都道府県計のみを表示 市区町村・・・・・・・・・市区町村データを表示

<地域ブロック>

ブロック名をクリックすると、該当する都道府県が「都道府県」欄に表示されます。 「全て」をクリックすると全都道府県を、マウスでドラッグまたは「Ctrl1キーを押しながらクリッ クすると、複数の都道府県を選択できます。

<都道府県>

データ区分で「都道府県計」を選択した場合は、都道府県名をクリックするか、マウスでドラ ッグまたは[Ctrl]キーを押しながらクリックし、複数の都道府県を選択します。[すべてを選 択]をチェックすると、都道府県欄に表示されている全都道府県が選択されます。「全国計」 も表示したい場合は、[全国計含む]をチェックします。

データ区分で「市区町村」を選択した場合は、都道府県名をクリックするか、マウスでドラッ グまたは[Ctrl]キーを押しながらクリックし、複数の都道府県を選択します。「市区町村」欄に は選択した都道府県の市区町村が表示されます。[すべてを選択]をチェックすると、「都道 府県」欄に表示されているすべての都道府県の市区町村が「市区町村」欄に表示されま す。

<市区町村>

市区町村名をクリックするか、マウスでドラッグまたは[Ctrl]キーを押しながらクリックし、複 数の市区町村を選択します。

[全市区町村を選択]をチェックすると、「市区町村」欄に表示されている市区町村および都 道府県計をすべて選択できます。

[全市区を選択]をチェックすると、「市区町村」欄に表示されている市区町村および都道府 県計から、町村を除いた市区・都道府県計を選択できます。

「全国計」を表示したい場合は、「全国計含む]をチェックします。

[決定]ボタンを押すと「指標選択」画面が表示されます。

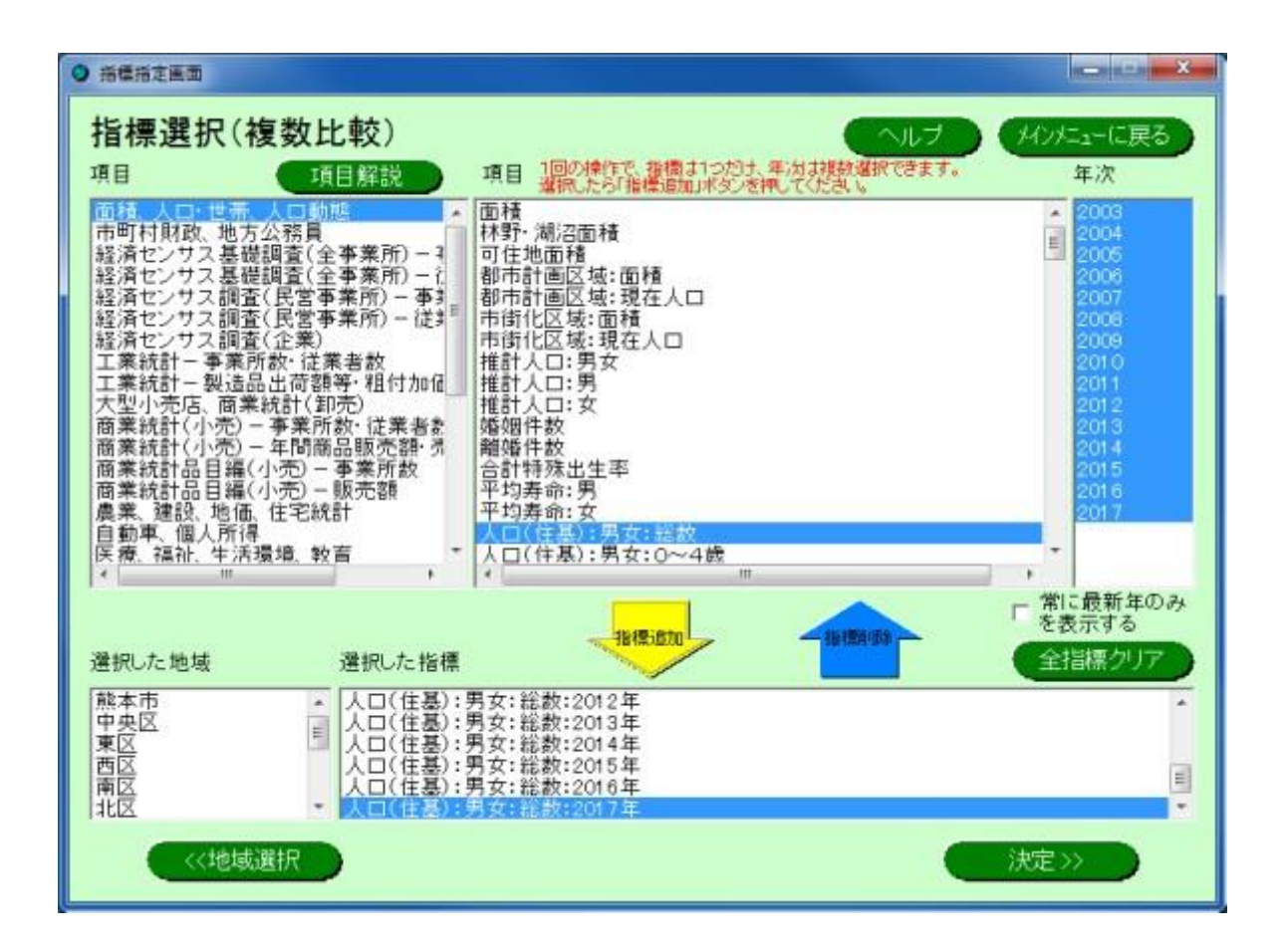

項目を選択して[指標追加]ボタン(黄色)を押すと、「選択した指標」欄に指標が追加されま す。

「選択した指標」欄で項目を選択して[指標削除]ボタン(青色)を押すと、「選択した指標」欄 から指標が削除されます。

指標の年次については、収録しているすべての年次が自動的に選択されます。必要な年次 だけを表示したい場合は、[指標追加]ボタン(黄色)を押す前に「年次」欄で選択し直すか、 「選択した指標」欄追加後に、[指標削除]ボタン(青色)により削除してください。なお[常に 最新年を表示する]をチェックすると、収録している最新年次だけを選択します。

指標を選択したら、[決定]ボタンを押してください。

以下のような形でデータが表示されます。

選択した地域および項目の数が多い場合(例えば「全市区町村」を選択した場合など)に は、表示までに数十秒かかる場合があります。

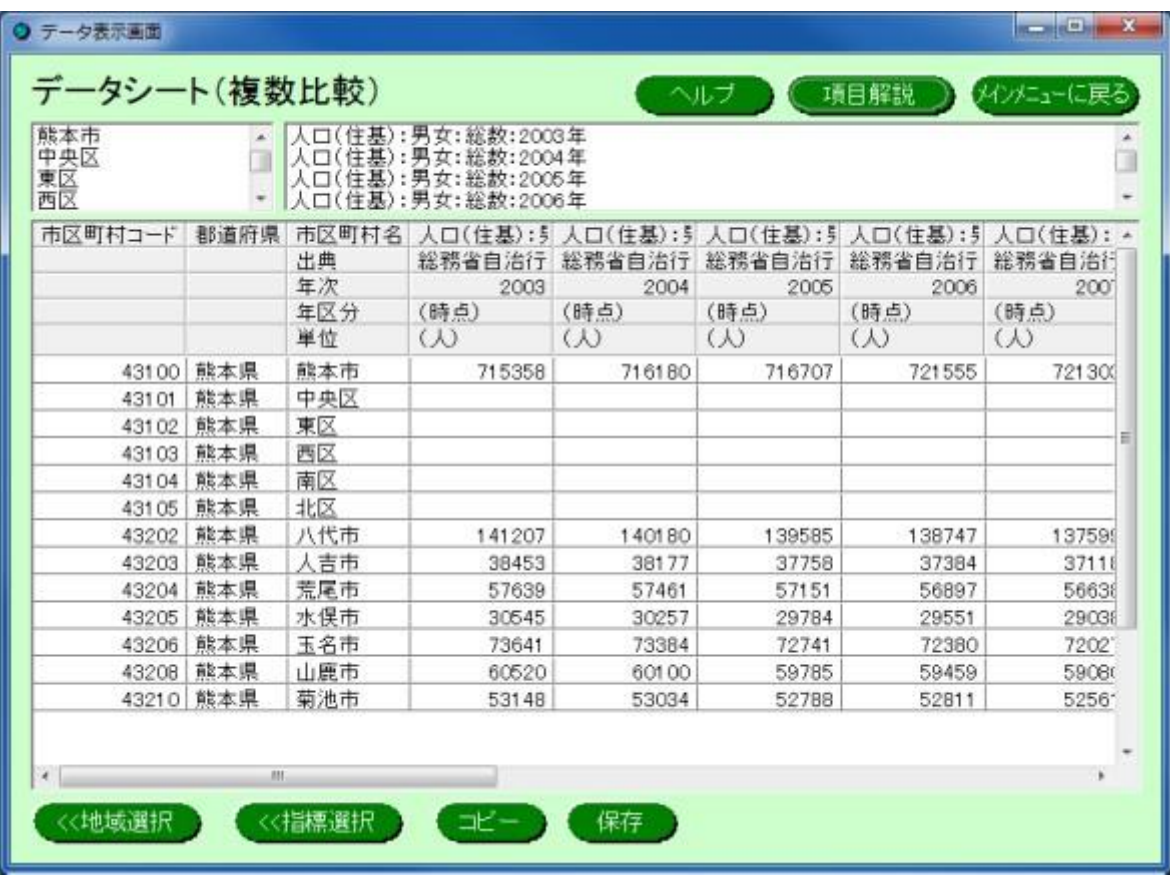

《地域選択

「地域選択」画面に戻ります。選択された指標は保持されます。

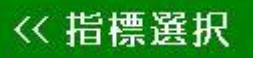

「指標選択」画面に戻ります。選択された地域は保持されます。

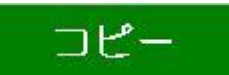

[コピー]ボタンを押すと、「データシート」画面の表の内容をクリップボードに転送します。クリ ップボードから EXCEL などに貼り付けて利用することが出来ます。

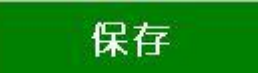

[保存]ボタンを押すと以下の画面が表示されます。

「データシート」画面に表示された表を、ファイル名を指定して、CSV ファイルとして保存する ことができます。

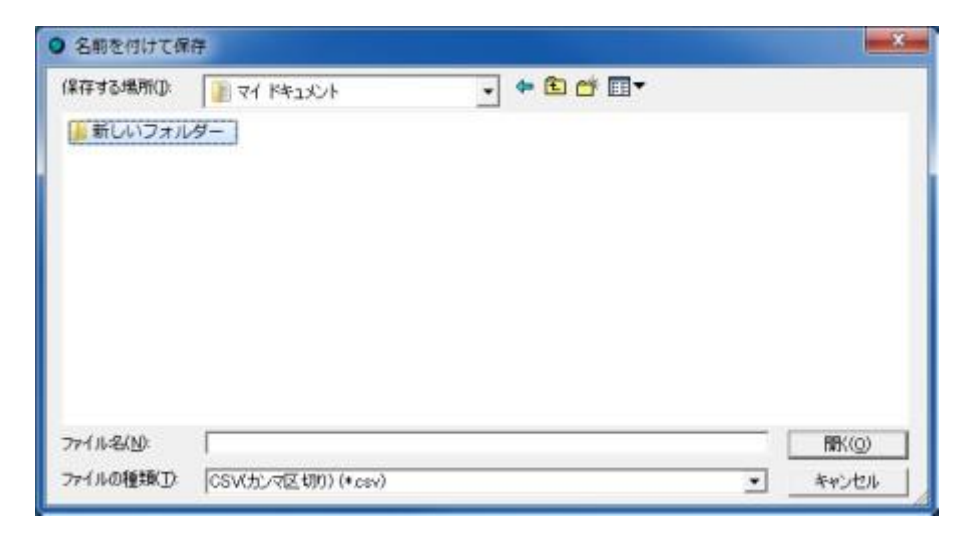

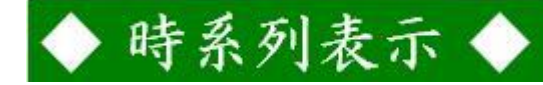

メイン画面で「時系列表示」ボタンを押すと以下の画面が表示されます。

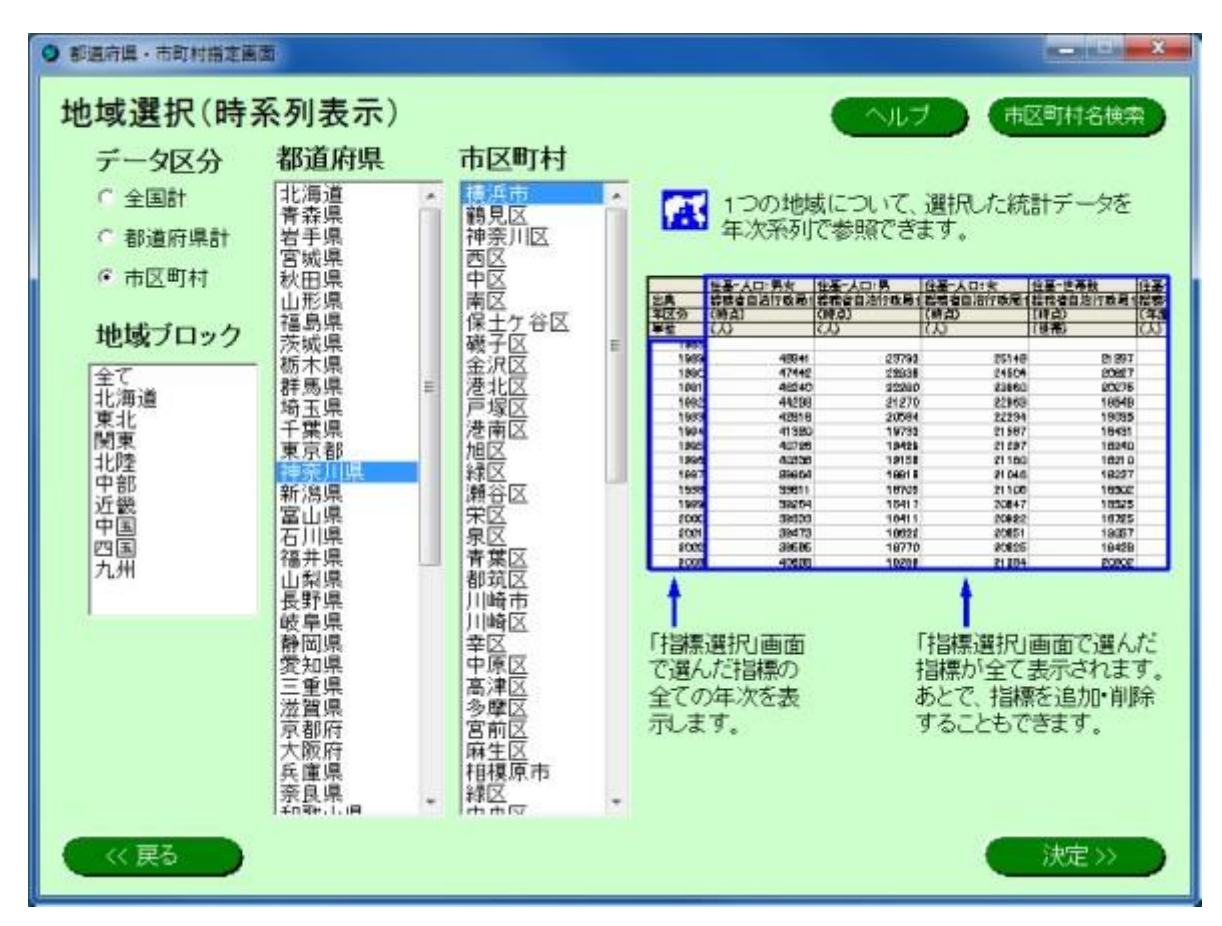

<データ区分>

表示したいデータをデータ区分から選択してください。 全国計・・・・・・・・・・全国計のみを表示([決定]ボタンを押すと「指標選択」画面へ) 都道府県計・・・・・・・・都道府県計のみを表示 市区町村・・・・・・・・・市区町村データを表示

<地域ブロック>

地域ブロックを絞り込んで、都道府県を表示することができます。選択しなければ、「都道府 県」欄には全都道府県が表示されます。

<都道府県><市区町村>

表示したい都道府県計、市区町村(都道府県を選択後)を1つだけ選択できます。

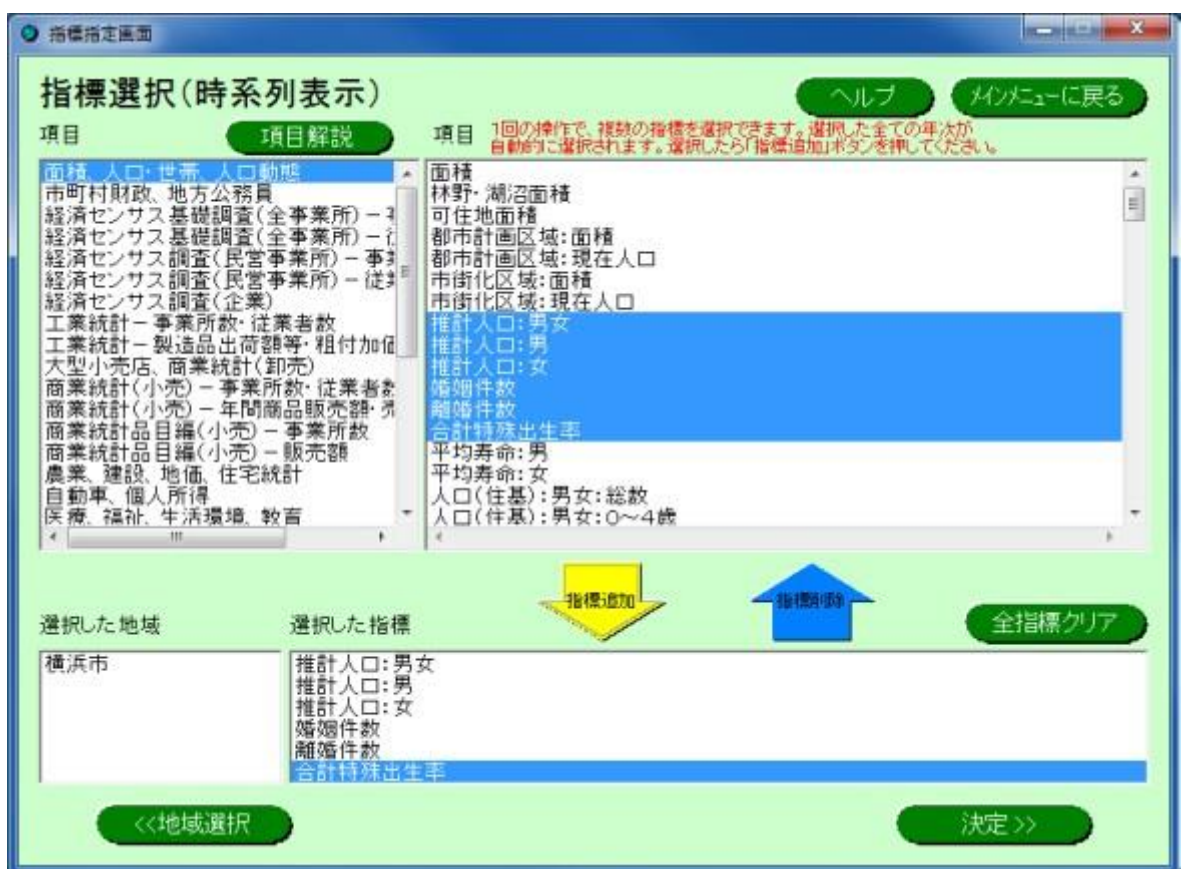

[決定]ボタンを押すと「指標選択」画面が表示されます。

「複数地域比較」と同じ要領で項目・年次を選択し、[決定]ボタンを押してください。

以下のような形でデータが表示されます。

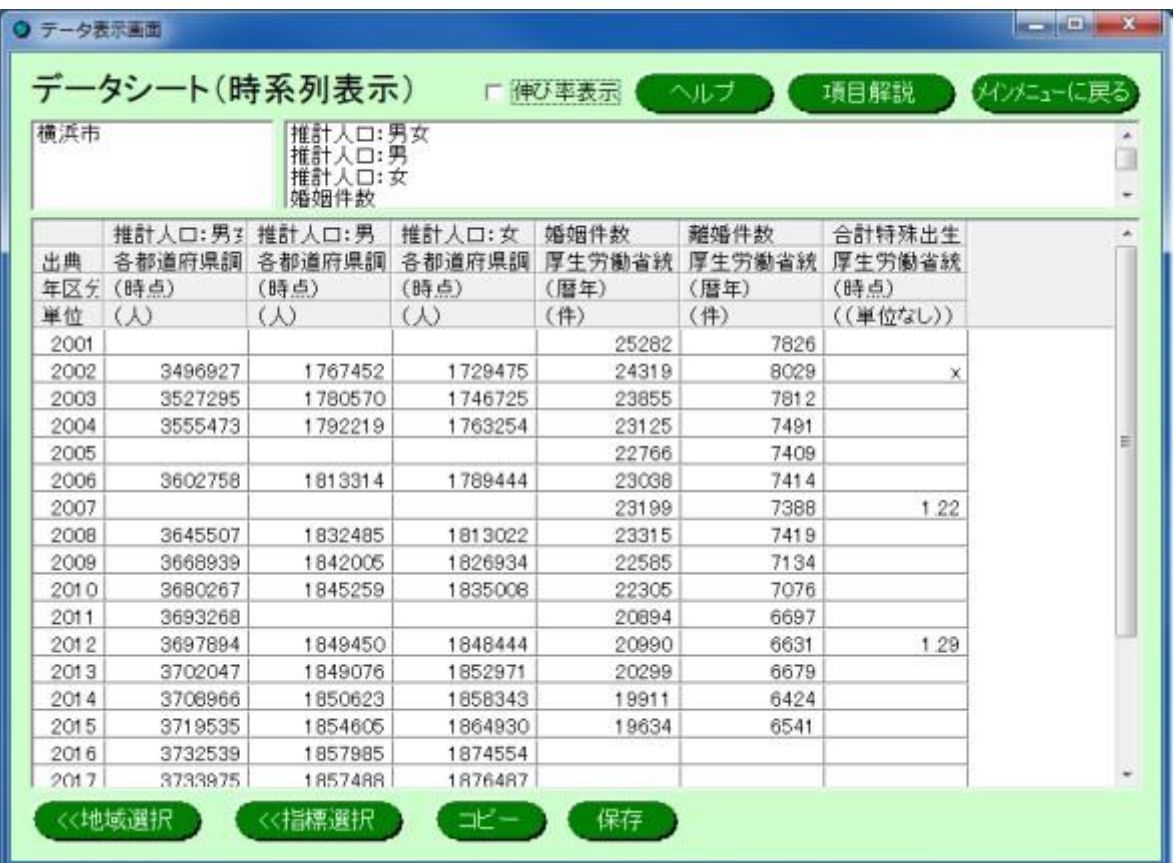

## 《地域選択

「地域選択」画面に戻ります。選択された指標は保持されます。

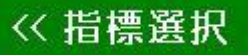

「指標選択」画面に戻ります。選択された地域は保持されます。

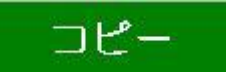

[コピー]ボタンを押すと、「データシート」画面の表の内容をクリップボードに転送します。クリ ップボードから EXCEL などに貼り付けて利用することが出来ます。

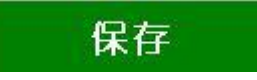

[保存]ボタンを押すと以下の画面が表示されます。

「データシート」画面に表示された表を、ファイル名を指定して、CSV ファイルとして保存する ことができます。

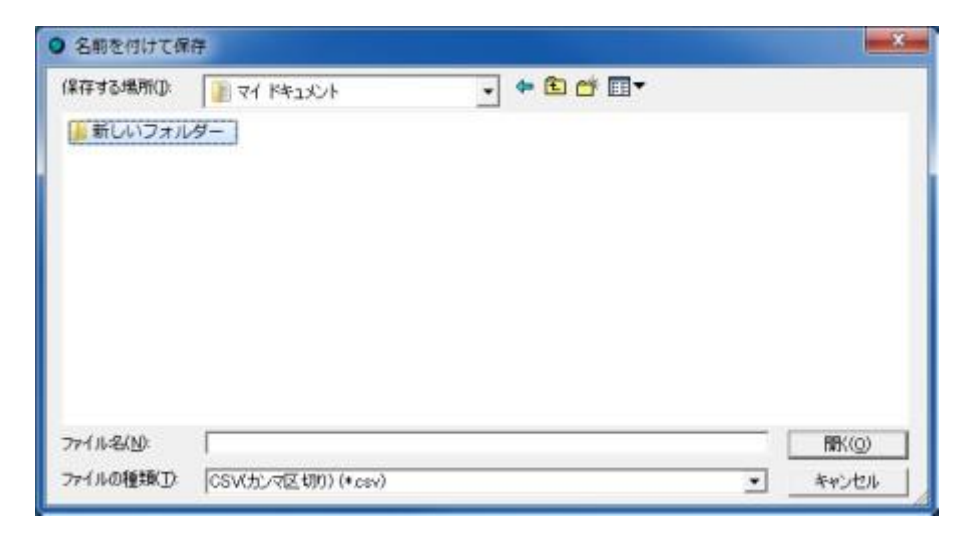